# **BRIDGETAB DEMO INSTRUCTION**

# I. LIMITATIONS

The demo version gives you an idea of how a BridgeTab (BT) works in a pair game. But please bear in mind that some options are disabled in the BT demo.

You can for example only log on as table 1 in section A, B or C. That is to say, you can test three times, one each in section A, B and C.

You can, however, apply for a complimentary *Real Test* licence via BOS' BridgeTab Admin as soon as you have activated the Demo licence.

You need to install both PC software [on a PC] and an app on a tablet (or smart phone) as shown in the illustration to the right to run your tests.

#### All you need is:

http://jf.mallverkstan.net/BT/BOS.zip

if you are an experienced user; otherwise please follow the detailed instructions on the following pages.

#### HELP

Click on the ? button in the situation that you have problems with to get instant advice. You can also use the search function that you find on the Help page at www.bridgetab.com.

Note that you can apply for a service pack via BridgeTab's Add/Renew button if you feel that you need personal advise.

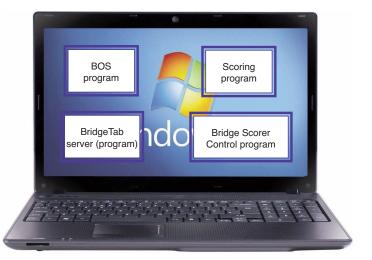

The BridgeTabs communicate via WiFi network (must be the same as the PC uses).

Internet connection is **NOT** needed.

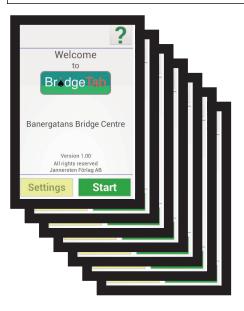

# **II. BOS PACKAGE**

You must first of all install the BOS package. It is a comprehensive bundle of bridge related programs and you will after installation find a Manual on the Desktop. We suggest that you explore all BOS' options later on and focus on the BridgeTabs in the following way:

# **1. INSTALL BOS**

Download the BOS package. It is a large pack (70 MB), so it might take a while.

# 2. RUN SETUP

Run (click on) Setup.exe when the download has been completed.

Start scoring

We suggest that you leave the defaults as is, but you can change language and name database, if you so wish. (You should NOT skip names entirely.)

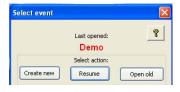

# 3. RESUME DEMO EVENT

BOS will ask if you want to resume the Demo event when installation is finished. Accept this.

4. START SCORING

Select "Start scoring".

## **5. GAME SETTINGS**

You may change the trick entry method to what you are used to in the Game Settings dialog, but you should

Scoring

leave the other settings as is and then click "Save".

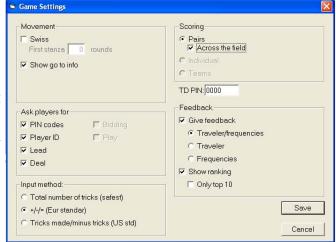

## 6. START GAME (PC)

Click the green START button in the upper right hand side corner when the control software's grid has been displayed. (That this button changes to STOP is perfectly normal.)

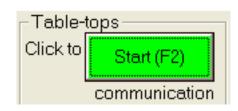

# **III. INSTALL BT SOFTWARE**

Go to Google's Play Store (or Kindle's ditto) and download the BridgeTab app. See the following points if you need detailed advice on how to install an app.

### 7. GO TO THE PLAYSTORE

- Click ... on the desktop
- Click the Play Store icon:

## 8. SEARCH FOR BRIDGETAB

· Search for "Bridgetab"

#### 9. INSTALL BRIDGETAB

- Click the INSTALL button.
- · Click "Open" when the installation has finished.
- · BridgeTab's Welcome screen should now be displayed.

# IV. RUNNING THE DEMO GAME

BT follows the same work thread as the BridgeScorers. See http://www.bridgescorer.com/Instructions/tbs.swf if you are not familiar with how the BridgeScorers function.

#### 10. ALL SET?

You should verify that the tablet is connected to the same WiFi network as the PC and that Start has been clicked in BridgeScorer Control (p. 6 above) above.

#### 11. START BRIDGETAB (on tablet)

Click Start on the Bridgetab welcome screen. Please verify that the PC AND the tablet are connected to the same WiFi network if the message **No communication** would appear. See further the

headline "Server's IP" in the TD Menu section below if the BridgeTab refuses to connect.

You should suspect that the "Start" button in the BridgeScorer Control program has not been clicked if you get a message saying that the **Control program does not respond**.

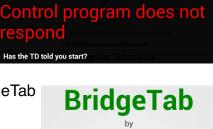

BridgeScorer

Version 1.0 beta This is a demo version with some functions disabled

and limited possibilities to change settings All rights reserved

Jannersten Förlag AB

Settings

Start

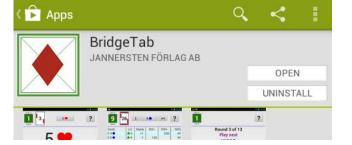

# 12. SELECT (group and) TABLE

Group needs to be selected when there are more than one section

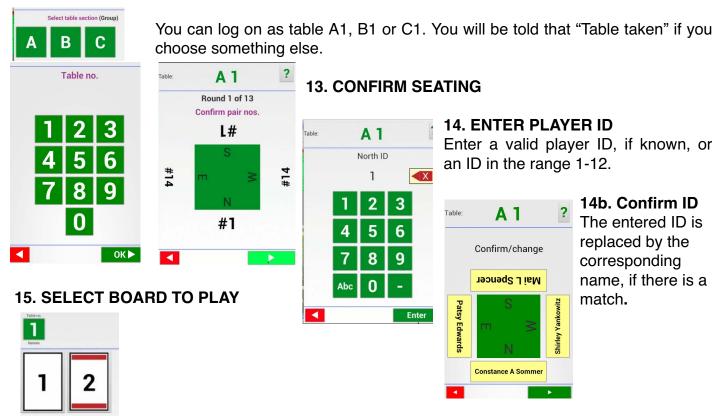

# **16. ENTER CONTRACT**

Confirm contract and enter double or re-double as appropriate.

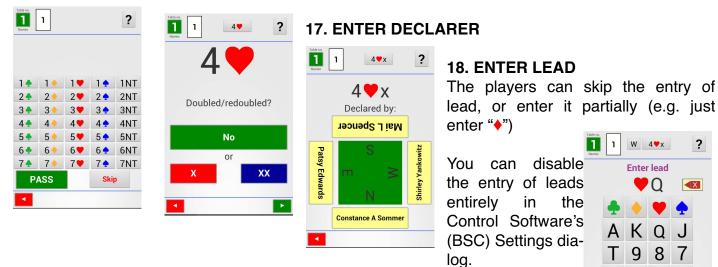

6 5 4 3

2

### **19. HOW MANY TRICKS WERE MADE?**

You can anytime change the way tricks are entered in the Control program on the PC.

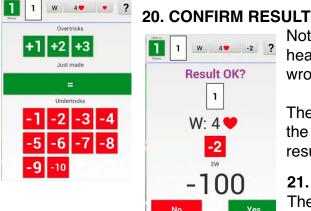

22. ROUND SUMMARY

To correct mistakes

To select next board.

-2

The round summary serves

?

100

300

Note that entries can be amended with the buttons in the header, but the "No" button is better if an entry is all wrong.

The players can change the results on other boards than the current between boards. The TD can anytime change results and enter rulings via the TD menu (see below).

#### 21. TRAVELLER WITH OPTIMUM RESULT

The deal including maximum (highlighted) and optimum result(s) can be studied in conjunction with the traveller.

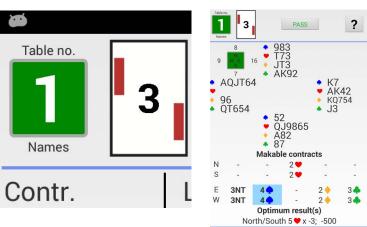

## 23. RANKING

two purposes:

4 🖤

E 3♥x -2

1

1 W

2

The ranking shows (when there are comparisons) at the end of each round.

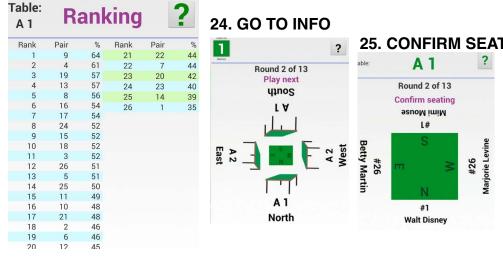

#### 25. CONFIRM SEATING

Pair nos. always show. Names show when available, i.e. when the players have entered a valid ID at the registration before the first round.

#### 26. RECAP

The pairs can study their personal recap at the table as soon as they have played their last board.

| Rank: 69 (42%) |         |    |      |    |
|----------------|---------|----|------|----|
| 8              | E 5 🐥 x | =  | -550 | 5  |
| 9              | N 3NT   | +2 | 460  | 1  |
| 10             | E 4 🧡   | +2 | -680 | 7  |
| 11             | W 3NT   | =  | -400 | 5  |
| 12             | E 3NT   | -2 | 100  | 1  |
| 13             | S 2 🧡   | =  | 110  | 2  |
| 14             | E2 🔷 x  | =  | -470 | 10 |
| 15             | N 2 🔷   | +2 | 170  | 5  |
| 16             | N 4 🧡   | -2 | -100 | 7  |
| 17             | W 3 🔶   | =  | -110 | 3  |
| 18             | S 3 🐥   | -1 | -100 | 2  |
| 19             | S 2 🧡   | +2 | 170  | 2  |
| 20             | S 2 🔶   | -1 | -100 | 8  |
| 21             | PASS    |    | 0    |    |
| 22             | Skip    |    |      |    |
| 23             | S 3 🛡   | +1 | 170  | 4  |
| 24             | S 3 🐥 x | -3 | -500 | 10 |
| 25             | S 2 🧡   | +1 | 140  |    |
| 26             | E 2 🔷   | -1 | 100  | 3  |

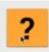

# THE TD MENU

You can reach the TD menu by pressing AND HOLDING the ? button in the header until a TD PIN question appears. Bypass the TD PIN entry with the green OK button.

#### SERVER'S IP

You can enter the server's IP manually if the BridgeTab refuses to communicate even though it is on the same WiFi network as the PC. The server's IP is displayed in BridgeTab Admin's View menu. See further the *No communication* document if problems persist.

#### SET BT AS HOME

The players might accidentally click in the Tablet's toolbar (encircled in red) with the result that the BT app disappears. They can bring it back by clicking on the icon that is encircled in blue, but we suggest that you preempt confusion in the following way:

 Table:
 A 1
 ?

 Results
 Records

 BT as home
 Server's IP

 PIN codes
 Movement

 Replace
 New game

 Settings
 Start

Click "BT as home" in the TD menu and set BridgeTab as Home. c.f. the inbuilt Help.

You can check that you got it right by pressing the "Home" symbol in the tablet's toolbar when BridgeTab is active. The only way to leave BridgeTab should be via the "BT as home" setting in the TD menu.

#### RESULTS

The TD can anytime change results and enter rulings on both reported and not yet reported boards as all boards show in this dialog.

#### REPLACE

The replace option is useful if you need to replace a tabletop (e.g. because it is out of power) with another.

You can use this technique in the demo if you have logged on as table A1 and want to log on the same tablet as table B1. In this case you simply "Replace" table B1, which will have the effect that A1 will be logged off and B1 logged on.

You can contact <a href="mailto:support@bridgetab.com">support@bridgetab.com</a> if you would experience problems with the demo version.

#### Footnote

Both Windows security settings and third part security programs may prevent that the BridgeTabs connect to the PC. Any such settings must therefore be checked before you with the security for the security of the security of the security o

can run BridgeTabs.

Windows might present various Security Alerts the first time you run BridgeTabs. It can for example happen that a message like the one to the right comes up when BridgeScorer Control starts the BridgeTab server. You need to click "Unblock" if this would happen.

The "BridgeTab" icon in the status bar indicates that the system is running OK. Do not close the BridgeTab Admin dialog until everything has been scored.

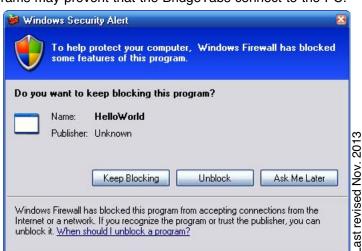